## 古魏镇城乡居民医疗保险业务办理流程

## 一、县域外住院补偿需提交资料

1、费用总发票

2、费用清单

3、诊断建议书、入院证、出院证

4、住院病历(全套)

5、病人本人的身份证、社保卡复印件

(身份证正反面+社保卡正面复印在一张上)

注:1、顺生、剖腹产需提供出生医学证明

2、意外受伤需在中国人寿保险公司领取意外伤害调查 表

3、总费用在 3 万元以上填写大额补偿承诺书

### 二、县域外慢性病补偿需提交资料

1、费用发票

2、处方

3、对应发票、处方的检查单

4、病人本人的身份证、社保卡复印件

## 三、城乡居民医疗保险新增参保登记

1、参保人身份证或户口簿原件及复印件

2、新生儿参保登记需提供父母身份证、新生儿户口簿、出 生医学证明原件及复印件

3、《城乡居民基本医疗保险参保登记表》

### 四、城乡居民医疗保险参保信息变更登记

1、变更信息参保者身份证原件及复印件

2、填写《基本医疗保险参保信息变更登记表》

以上业务办理地址:古魏镇医保站(便民服务中心 120 办公 室)

# 城乡居民医疗保险

## 境域外住院自助备案流程

1、省内自助备案只可在"山西医保"微信公众号上进行。

2、除在"山西医保"微信公众号上备案时,自助开通开始 日期不可调整外,"国家异地就医备案"小程序和 APP 都可 向前调整 5 日。

注:此业务通过手机自助办理(村卫生室可以指导),以下 为备案流程

## 运城市医保自助办理异地备案操作指南 ("国家异地就医备案"微信小程序)

一、实人认证

微信搜索"国家异地就医备案"微信小程序,点击"异 地就医备案申请",首次使用须进行"实人认证"。

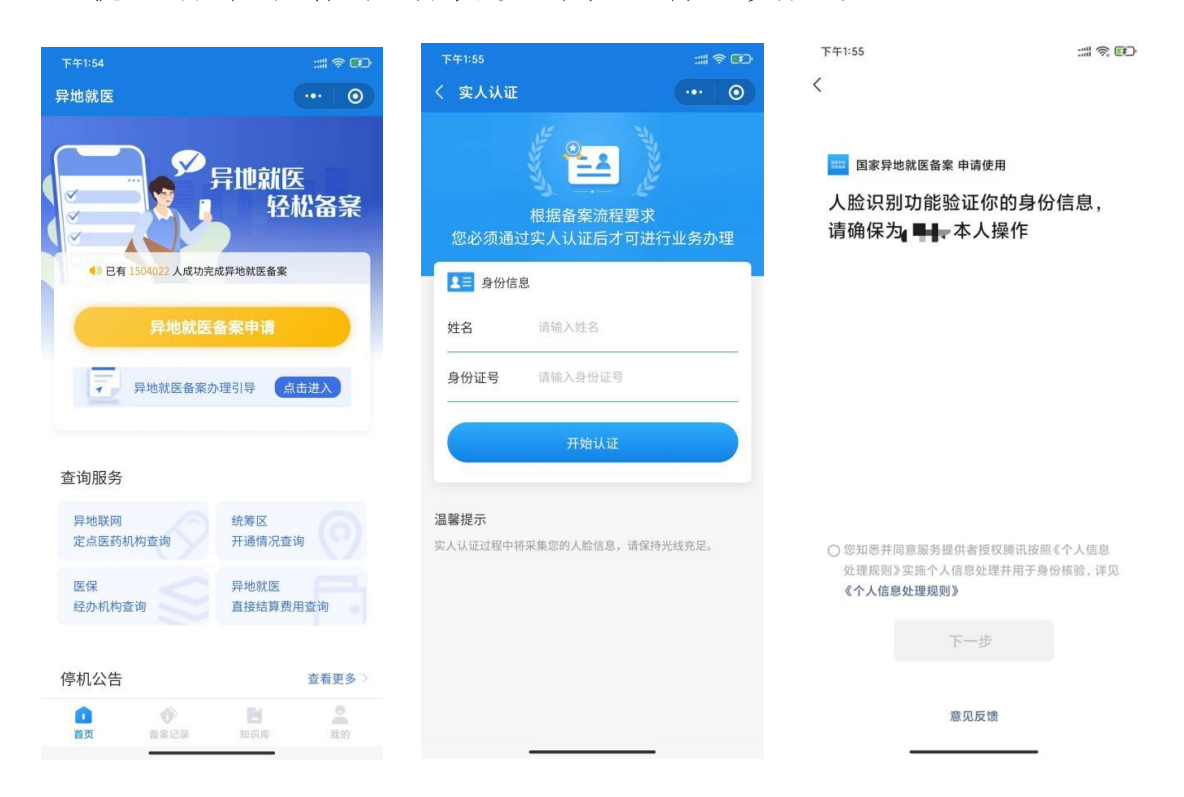

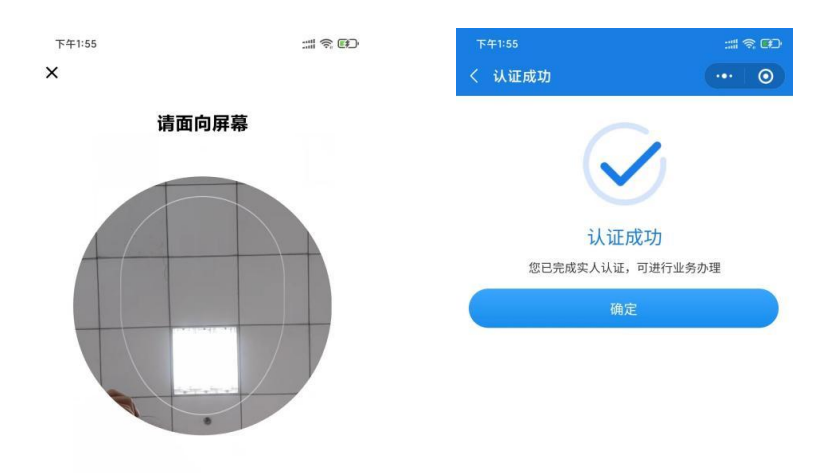

#### 二、自助备案

1、点击"异地就医备案申请"。

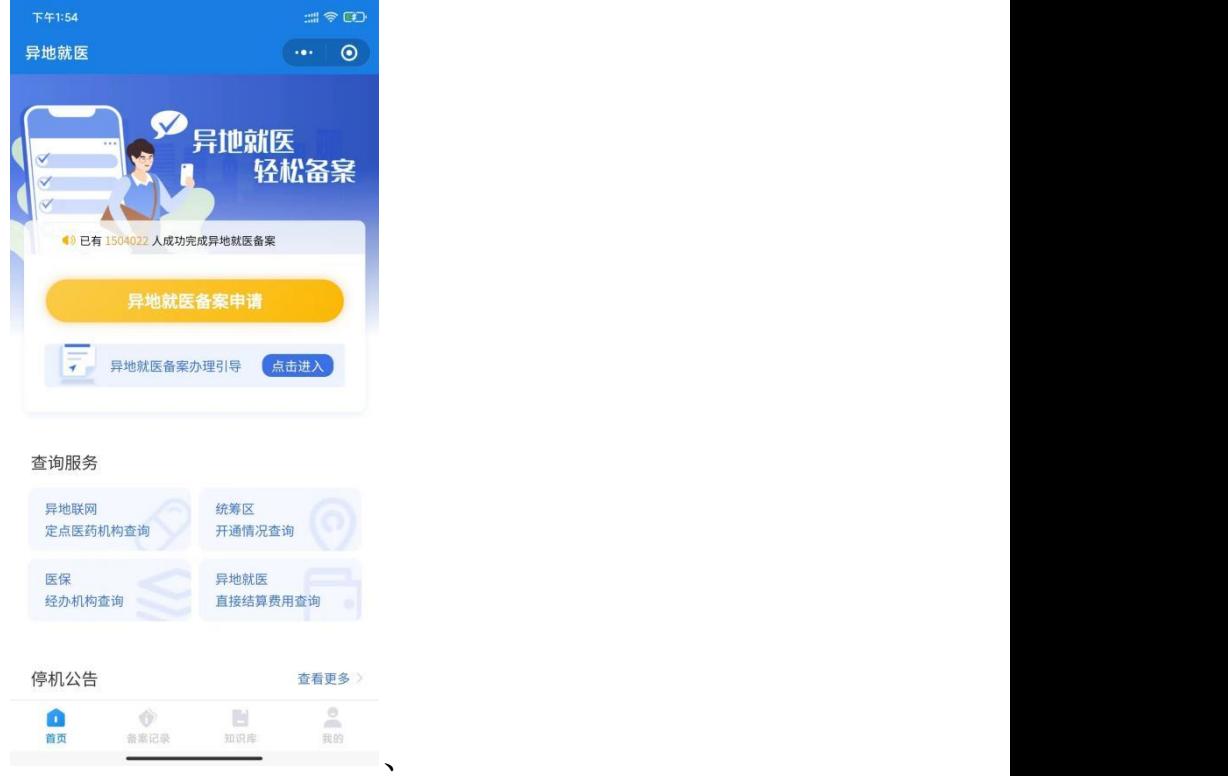

 $\mathbf{v} = \mathbf{v} \cdot \mathbf{v}$ 

2、参保地选择"山西省运城市",就医地选择要去地级 市。到北京、天津、上海、重庆、海南、西藏、新疆兵团等 地就医的,可自助备案到省级;其他省(市、区)自助备案 到市级即可。

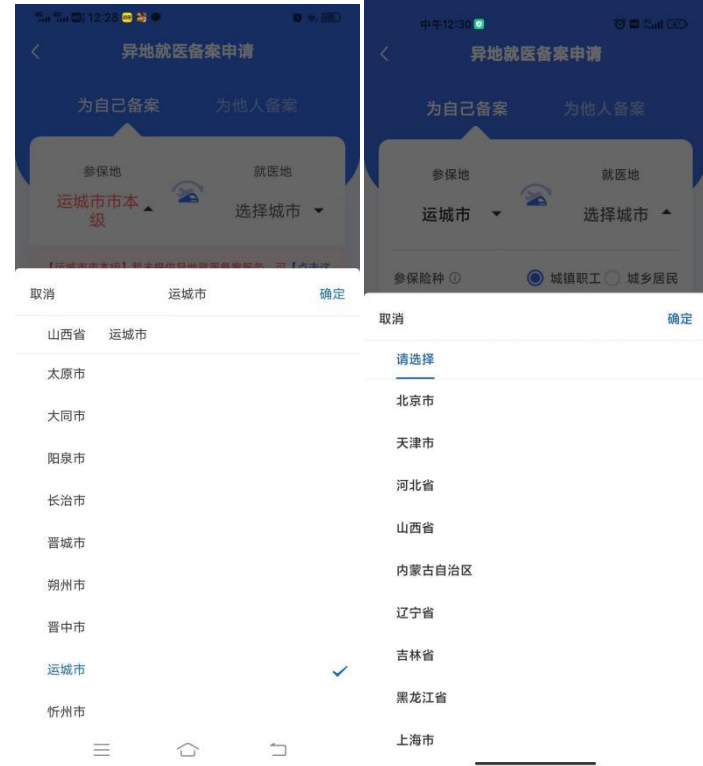

3、选择参保险种:"城镇职工"或"城乡居民"。

选择备案类型"跨省异地长期居住人员"或"跨省临时 外出就医人员"。

跨省异地长期居住人员为:在省外长期(连续 6 个月 以上)生活、居住、工作的异地安置退休、异地长期居住和 常驻异地工作的参保人员。

跨省临时外出就医人员为:(1)异地转诊人员。因所在 统筹区医疗技术和设备条件不能满足病情救治需要转到省 外定点医疗机构住院就医的参保人员(含异地备案人员在备 案地转诊)(注:异地转诊暂不支持自助开通,如需转诊, 请在市级有转诊资格的医院办理);(2)异地急诊就医人员。 在省外因突发急、危、重病在当地定点医疗机构就近急诊抢 救住院的参保人员;(3)异地非急未转就医人员。不属于省 外急诊就医且未按规定办理异地转诊手续到省外定点医疗

机构住院的参保人员。

点击"开始备案",认真阅读"自助开通告知书",选择 "本人已仔细阅读备案告知书"→"我已阅读,开始备案"。

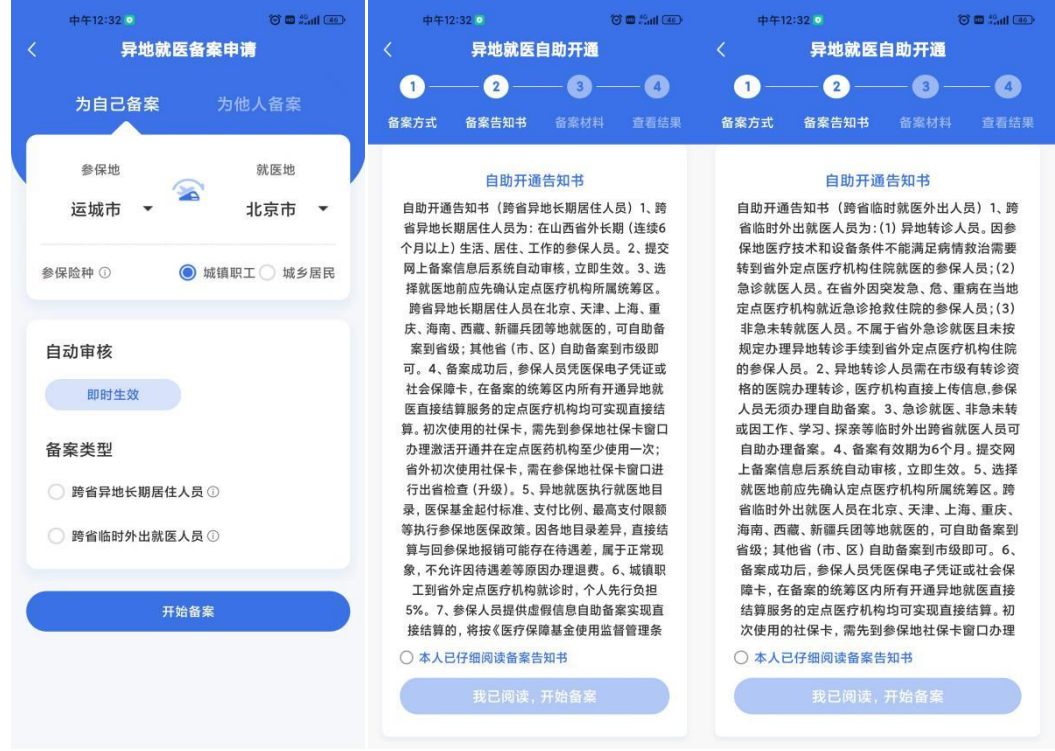

4、选择"跨省异地长期居住人员"备案的参保人员, 填写"自助开通开始时间"、"自助开通结束时间"、"联系人"、 "联系电话"、"联系人地址"信息后,"点击查看个人承诺 书并完成签名"→"开始签名"。

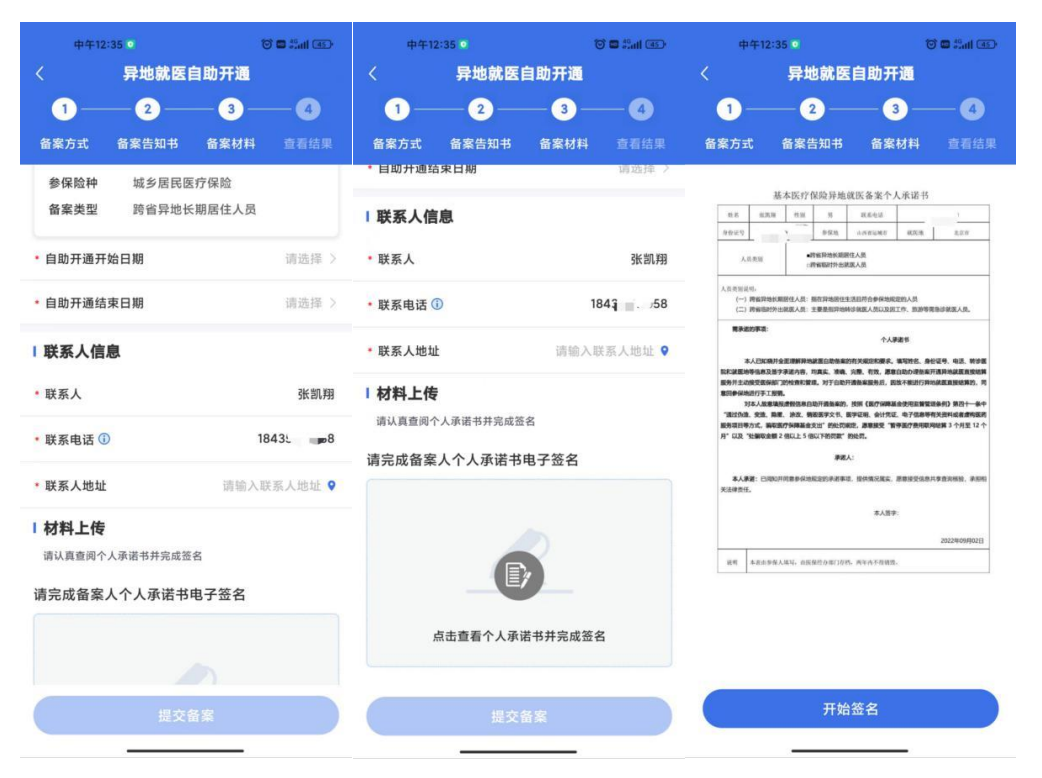

虚线框中签署备案人姓名全称,点击"确认"后,点击 "保存并提交"。

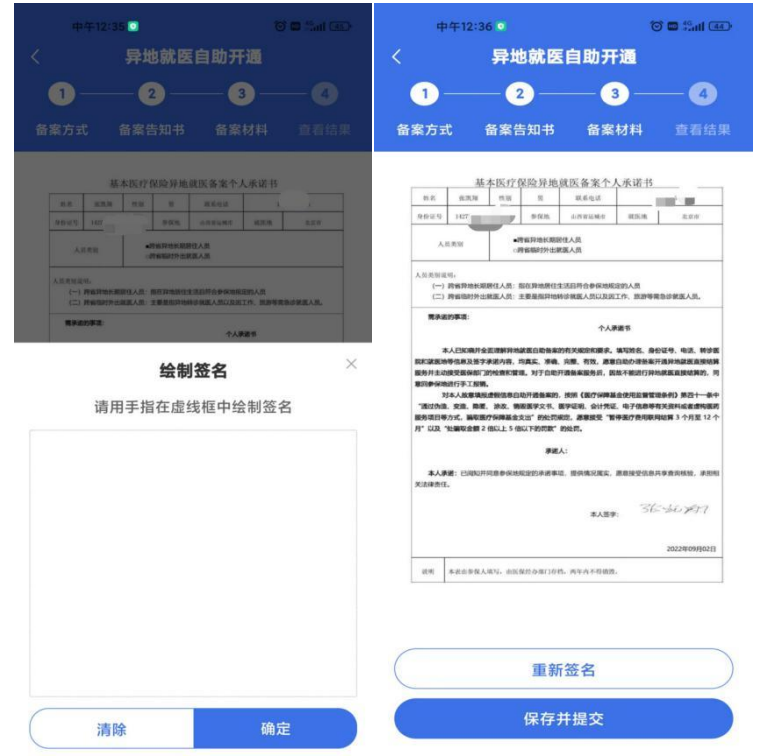

5、选择"跨省临时外出就医人员"备案的参保人员, 选择就医类型:

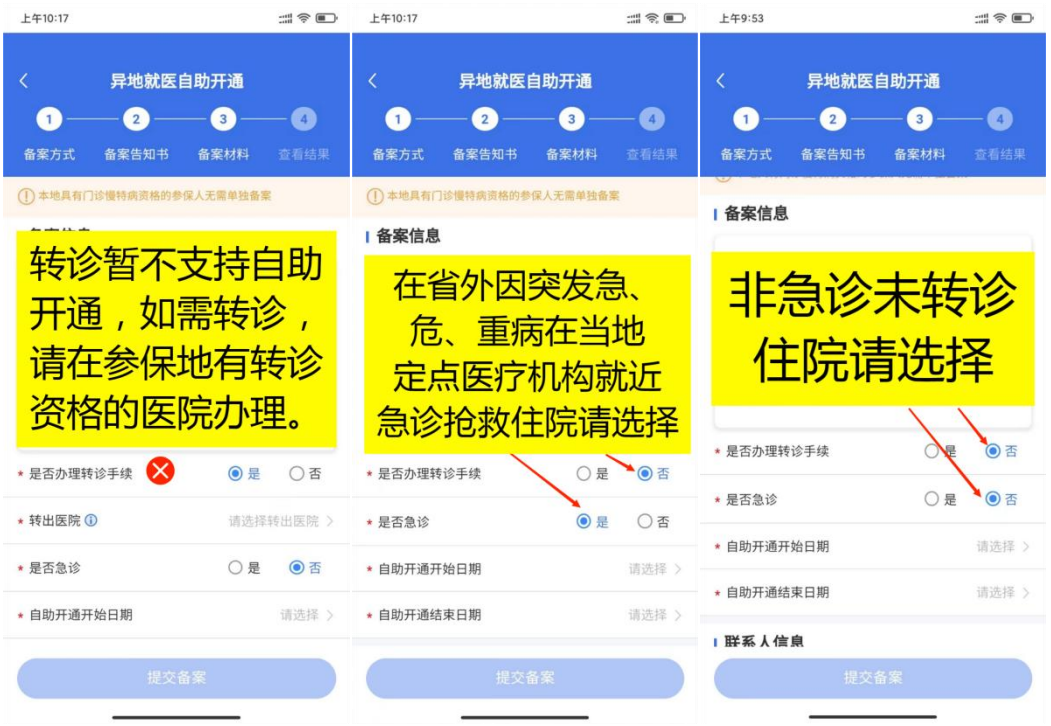

填写"自助开通开始时间"、"自助开通结束时间"、"联 系人"、"联系电话"、"联系人地址"信息后,"点击查看个 人承诺书并完成签名"→"开始签名"。

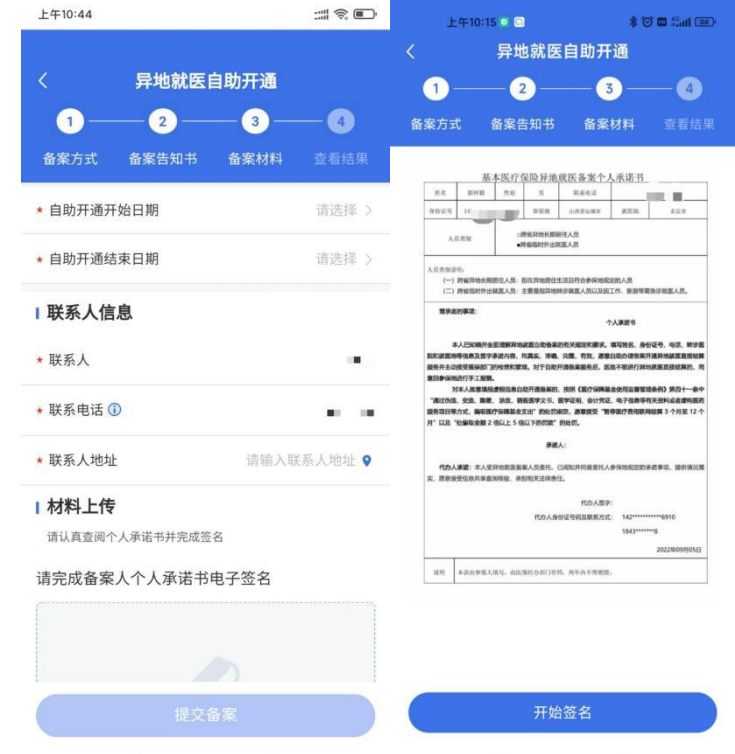

虚线框中签署备案人姓名全称,点击"确认"后,点击

## "保存并提交"。

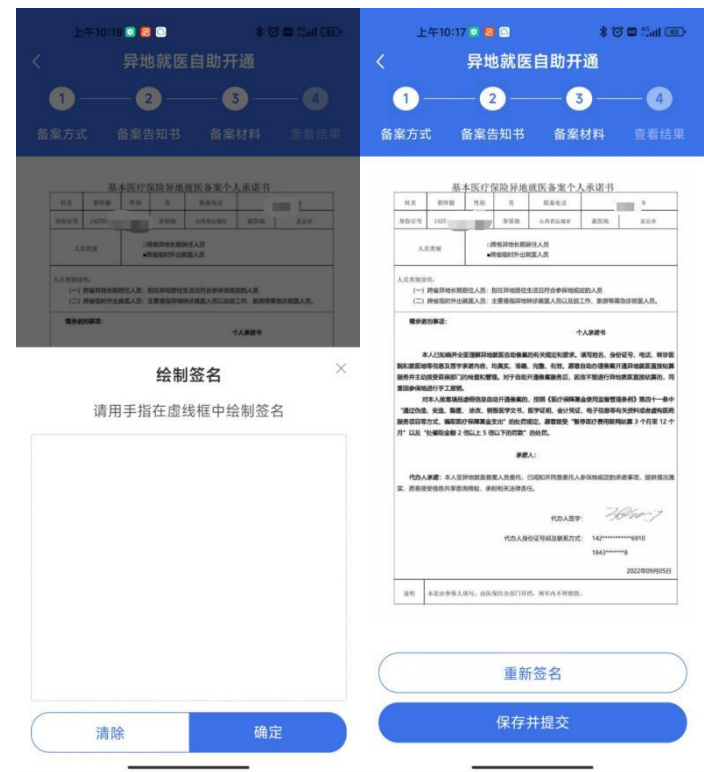

6、备案成功。

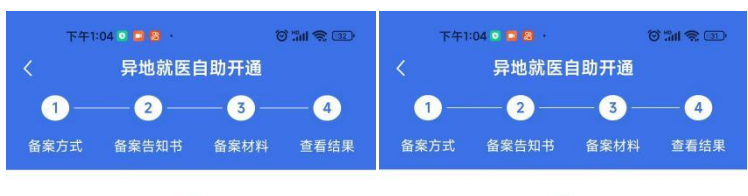

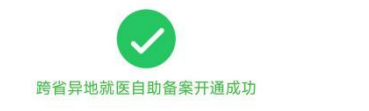

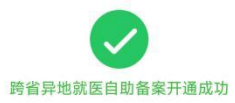

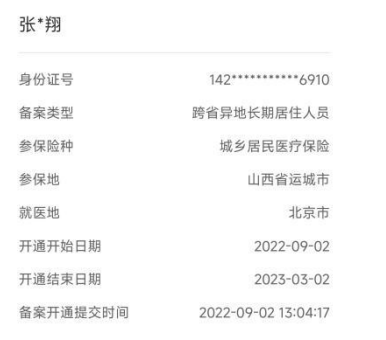

查看备案记录

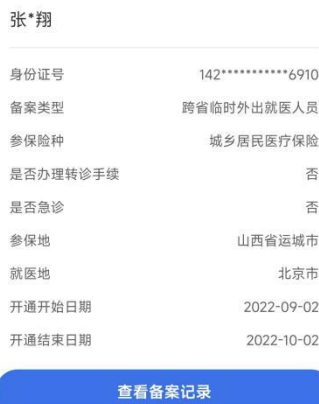

三、备案记录查询:点击下方的备案记录,选择"自助 开通",可以查询到自助备案的信息。

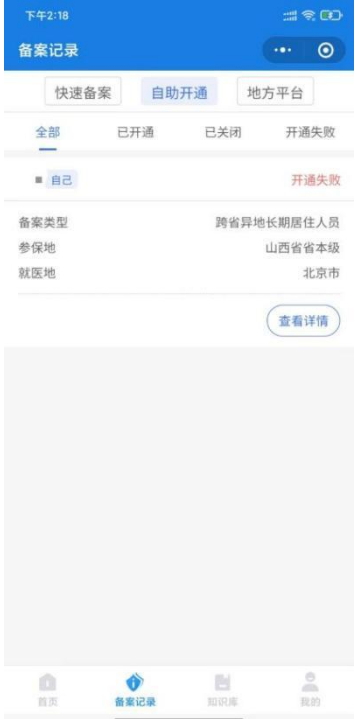

四、取消备案: 如备案错误或者需要重新备案, 可以查 询到已备案的记录后选择需要取消的备案信息点击"取消备 案",显示"成功"则该条记录已取消。

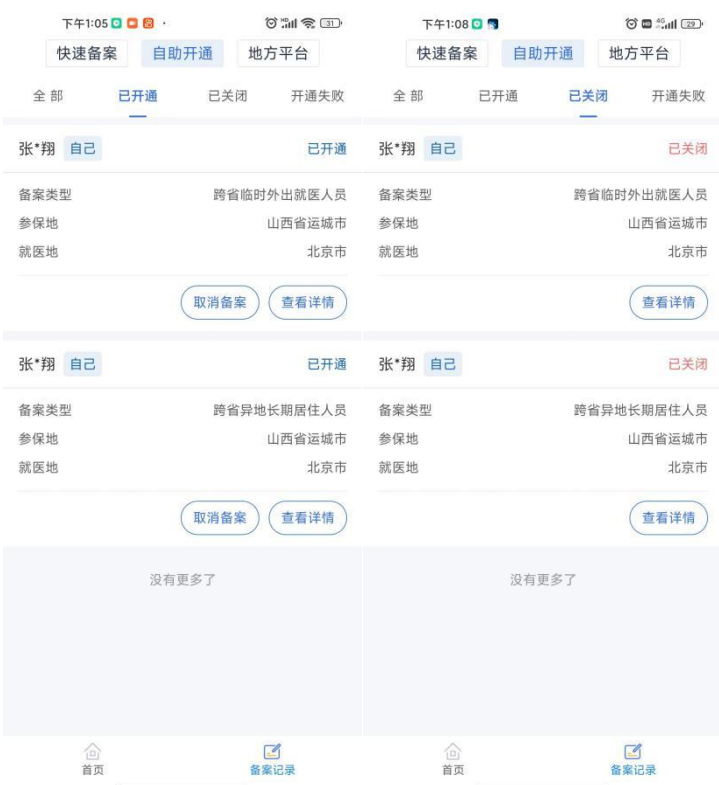

## 运城市医保自助办理异地备案操作指南

## ("山西医保"微信公众号)

一、为自己备案:

1、微信搜索"山西医保"微信公众号并关注,进入公 众号首页找到"服务大厅",点击"个人信息"入口,根据 系统提示,填写手机号获取验证码,完成注册登录操作。

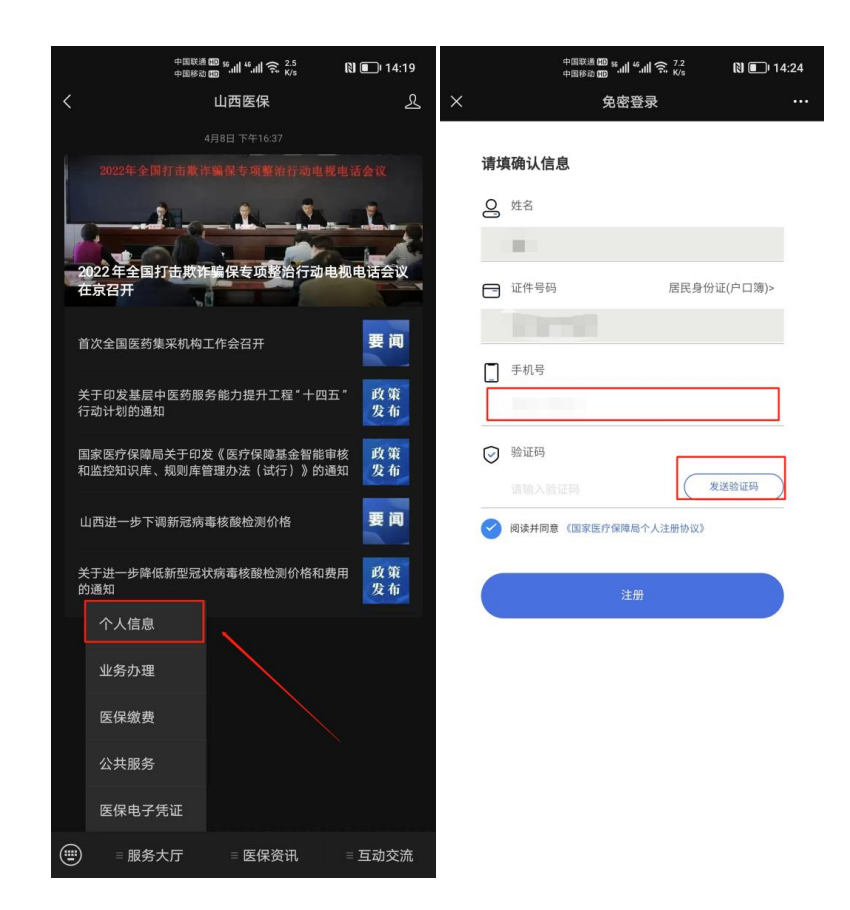

2、返回公众号首页,点击"服务大厅",选择"业务办 理",进入"异地就医自助备案"模块。

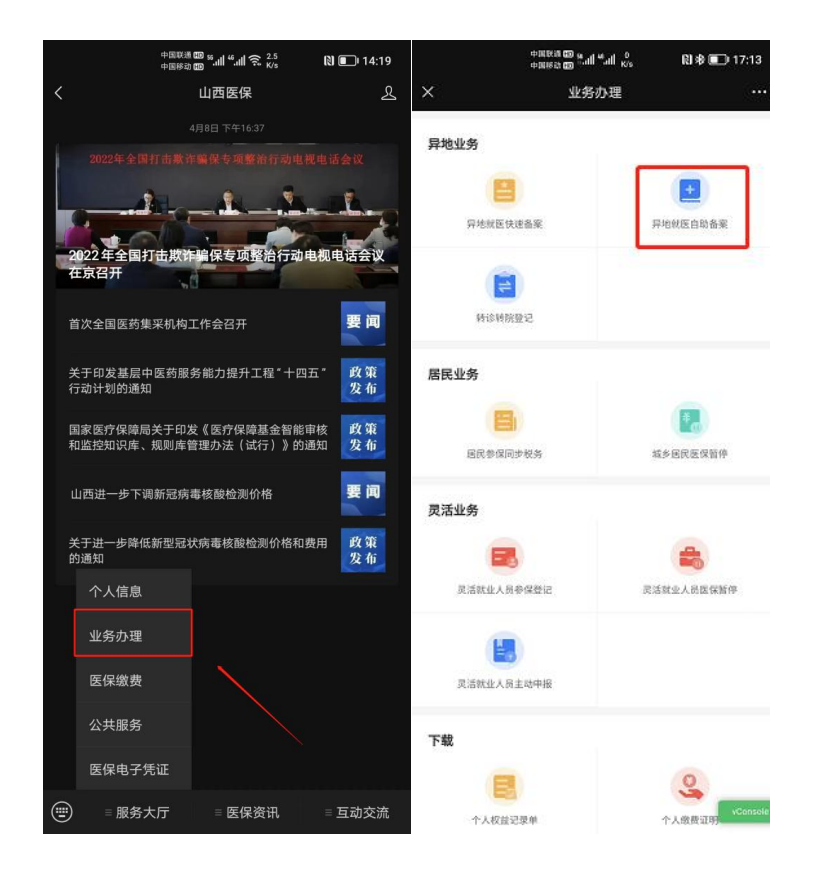

3、依次选择参保对象,参保身份和参保地,确认无误 后,点击确认按钮,进入下一步。

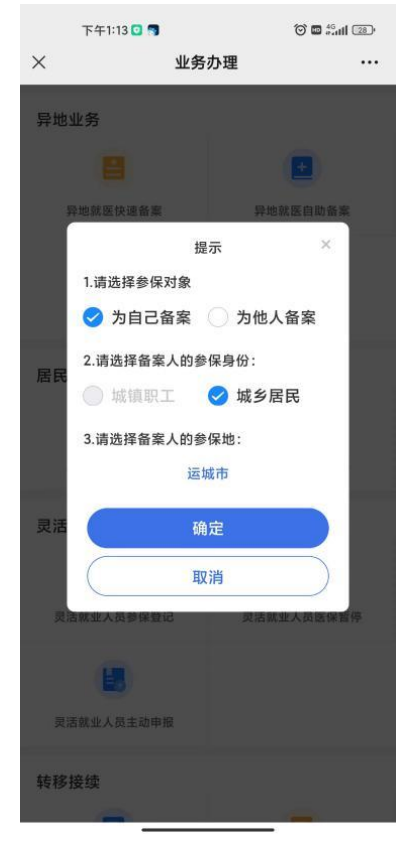

4、请仔细阅读《备案告知书》的详细内容,然后勾选" 已阅读备案告知书",并点击"我已阅读并同意",进入下一 步。

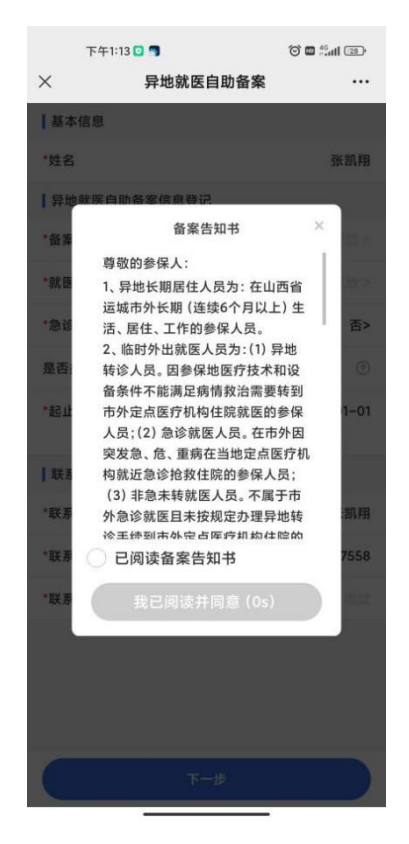

5、选择备案类型"异地长期居住人员"或"临时外出 就医人员"。

异地长期居住人员为:在省外长期(连续 6 个月以上) 生活、居住、工作的异地安置退休、异地长期居住和常驻异 地工作的参保人员(注:异地长期居住类备案六个月内无法 进行撤销)。

临时外出就医人员为:(1)异地转诊人员。因所在统筹 区医疗技术和设备条件不能满足病情救治需要转到省外定 点医疗机构住院就医的参保人员(含异地备案人员在备案地 转诊)(注:异地转诊暂不支持自助开通,如需转诊,请在 市级有转诊资格的医院办理);(2)异地急诊就医人员。在 省外因突发急、危、重病在当地定点医疗机构就近急诊抢救 住院的参保人员;(3)异地非急未转就医人员。不属于省外 急诊就医且未按规定办理异地转诊手续到省外定点医疗机 构住院的参保人员。

市域外省内异地就医直接结算参照执行。

就医地医保区划选择要去地级市。到北京、天津、上海、 重庆、海南、西藏、新疆兵团等地就医的,可自助备案到省 级;其他省(市、区)自助备案到市级即可。

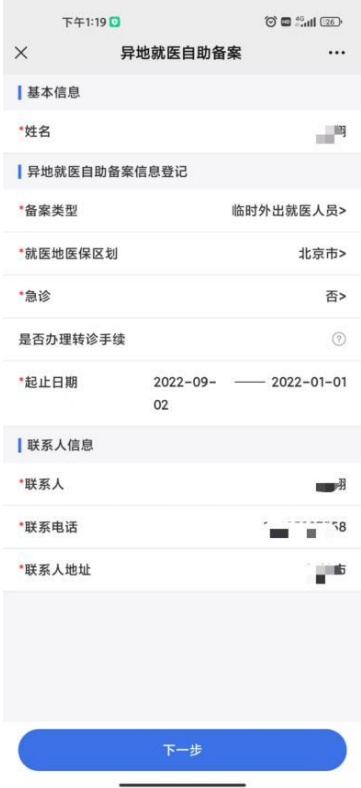

6、点击"下一步",阅读个人承诺书并且在承诺书上签 字,然后提交。备案成功。

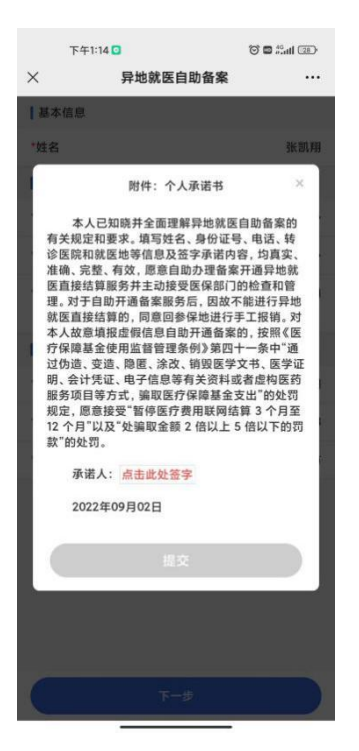

#### 二、为他人备案:

1、微信搜索"山西医保"公众号并关注,进入公众号 首页找到"服务大厅",点击"个人信息"入口,根据系统 提示,填写手机号获取验证码,完成注册登录操作。

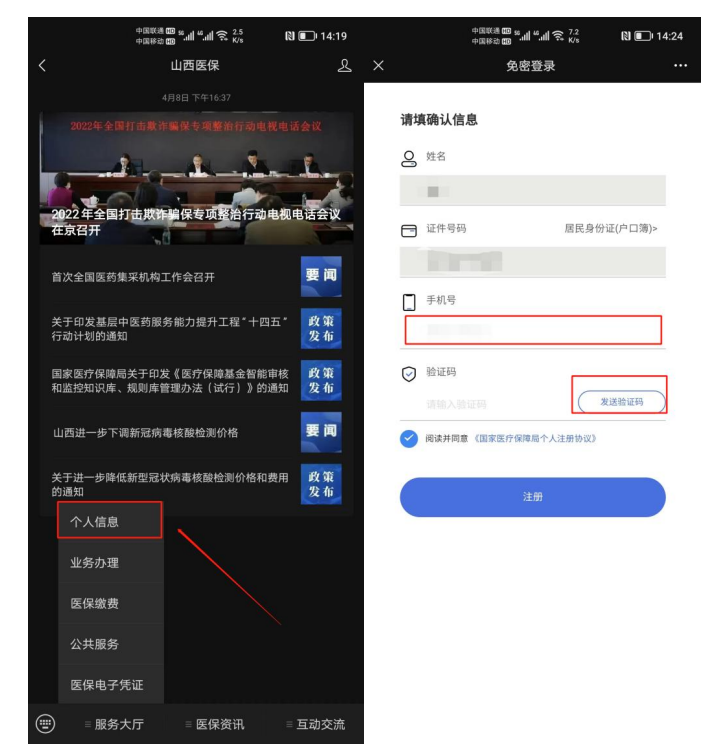

2、返回公众号首页,点击"服务大厅",选择"业务办 理",进入"异地就医自助备案"模块。

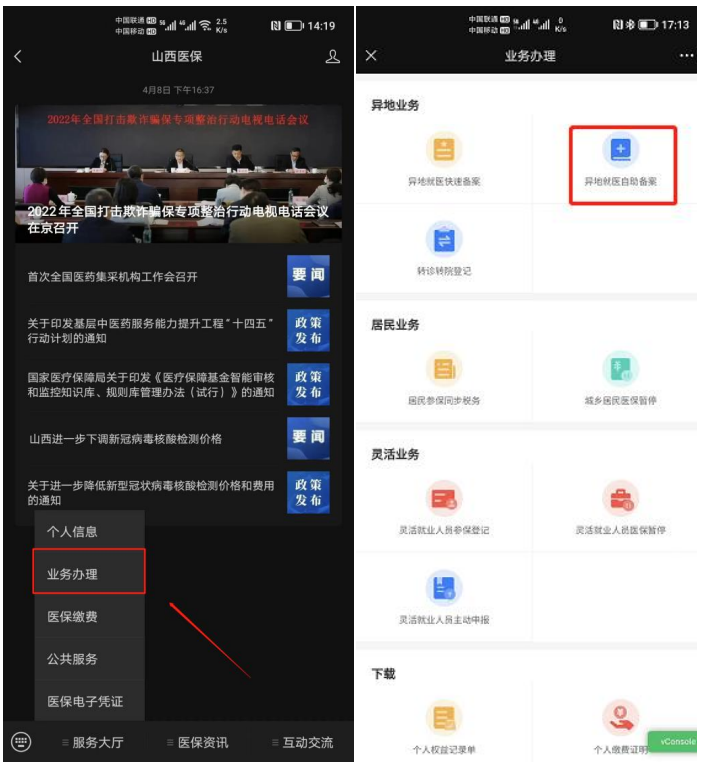

3、点击"为他人备案",选择备案人身份和参保地,确 认无误后,点击确认按钮,进入下一步。

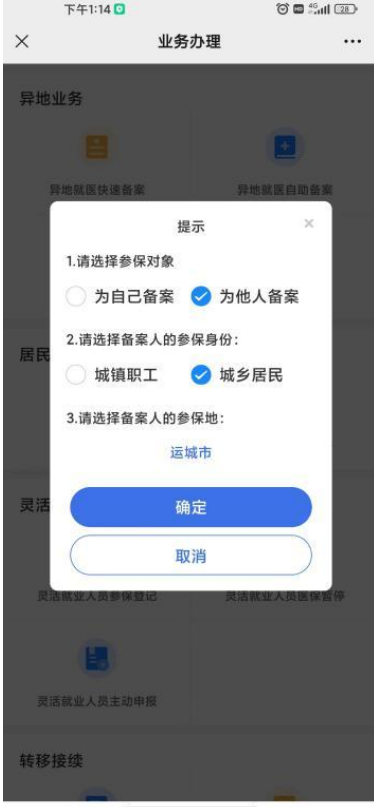

4、请仔细阅读《备案告知书》的详细内容,然后勾选"

已阅读备案告知书",并点击"我已阅读并同意",进入

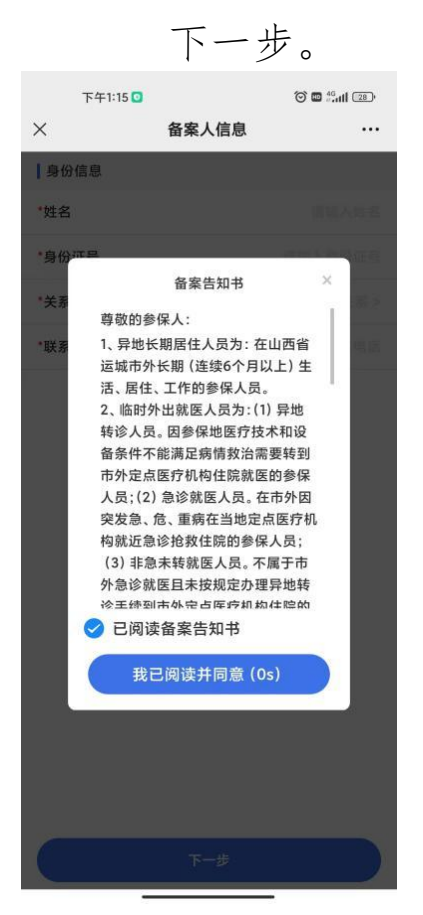

5、依照页面展示,依次填写备案人的身份信息。

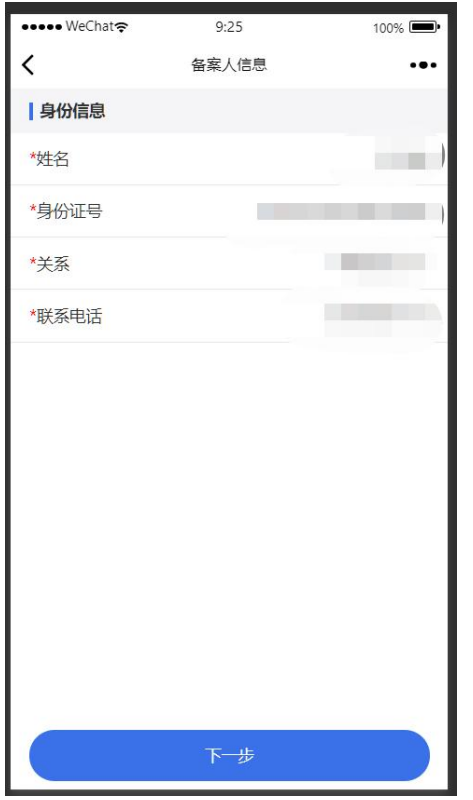

6、请仔细阅读并查看代办人承诺书内容,确认无误后 签字。

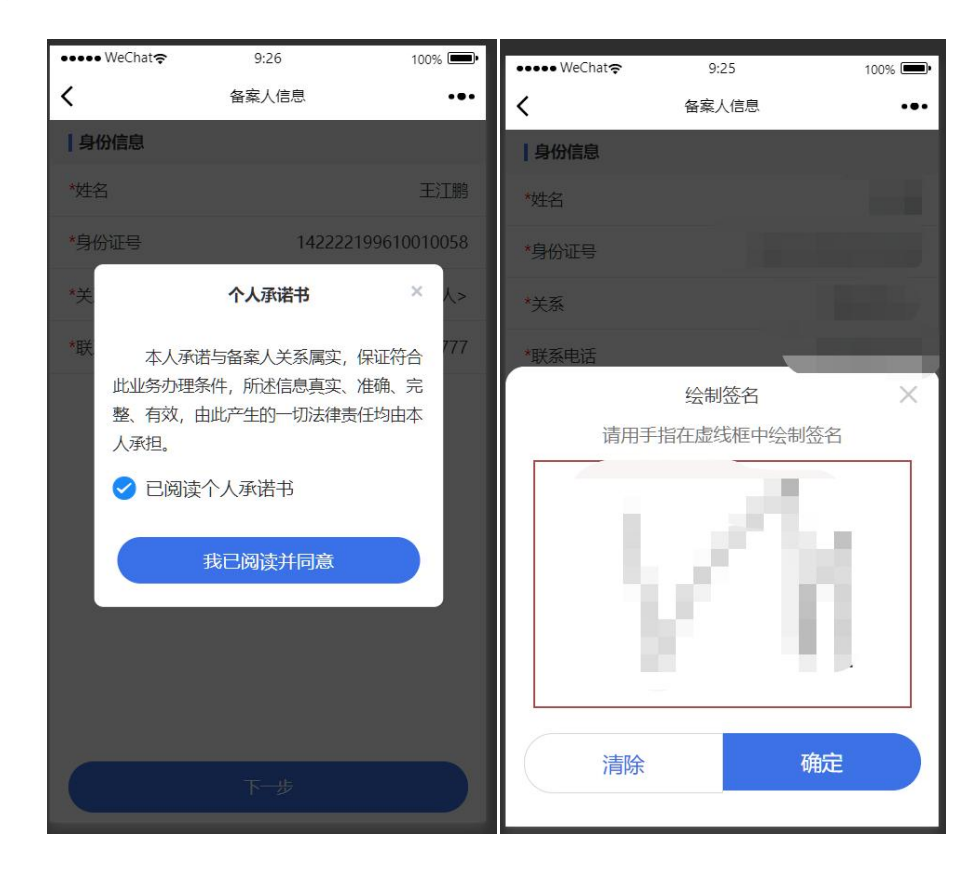

7、签字后,页面生成代办《个人承诺书》,确认后点击" 下一步"(长按可进行本地保存)。

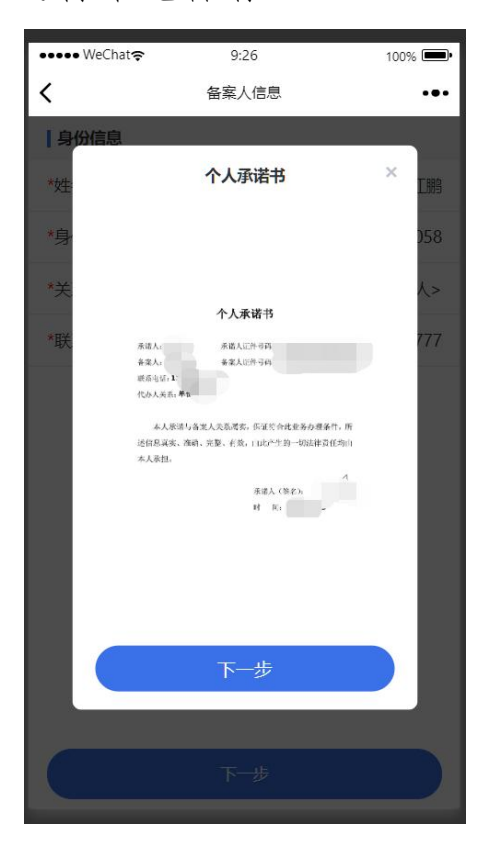

8、完善代办人信息的资料上传(上传代办人户口本或身 份证和备案人户口本或身份证)。

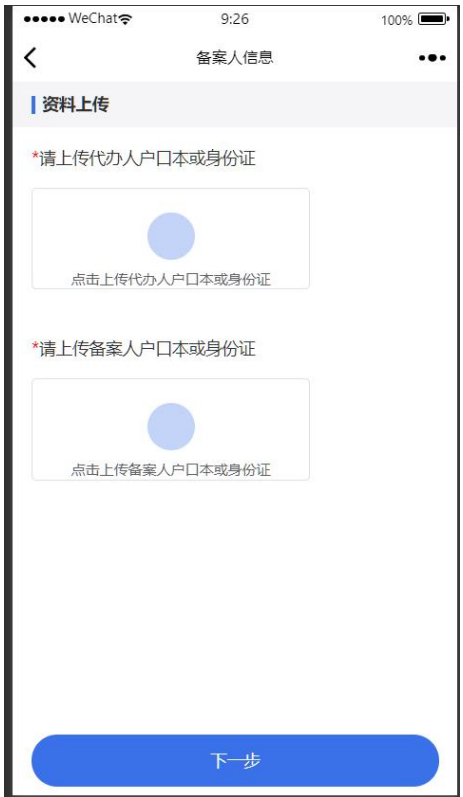

9、依次根据页面提示完善异地就医自助备案信息(基本 信息、异地就医自助备案信息登记和联系人信息)。

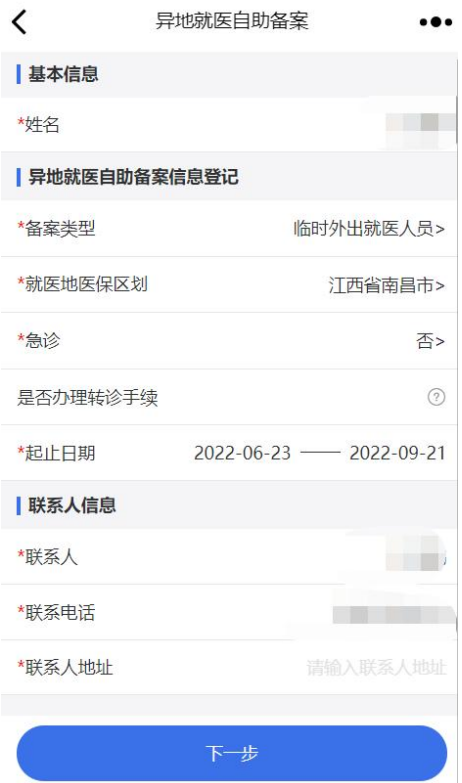

10、根据页面提示认真阅读个人备案承诺书,并且在承 诺书上签字,然后提交。

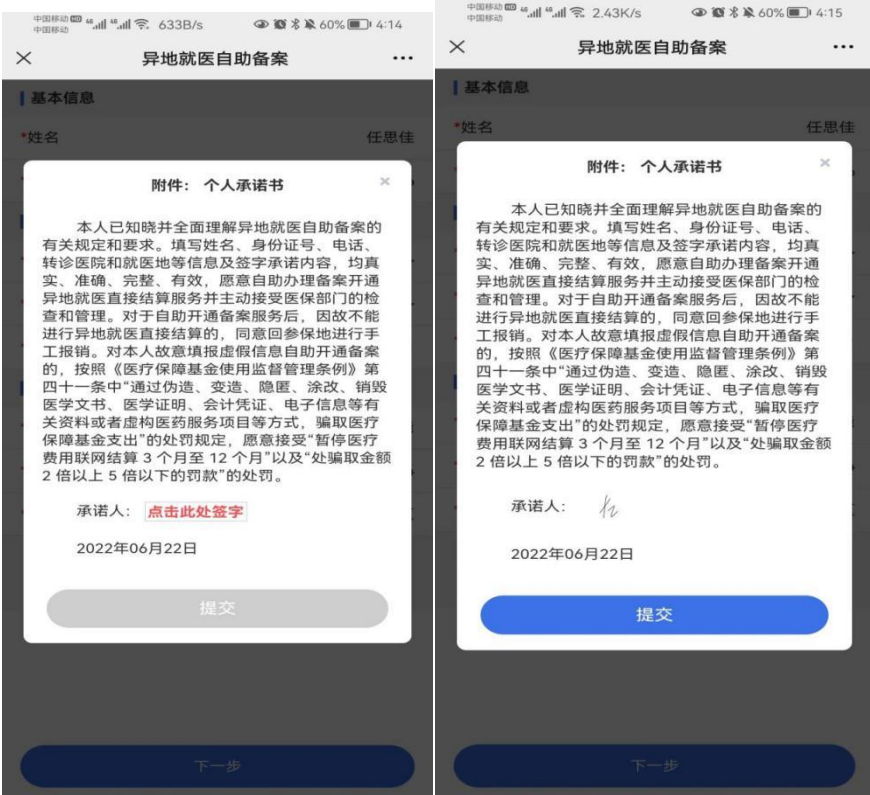

## 运城市医保自助办理异地备案操作指南

## (国家医保服务平台 APP)

#### 一、登录国家医保服务平台

用户可以通过手机应用商店,搜索国家医保服务平台, 下载并安装 APP。

点击左上角登录按钮,如已有账户,可以直接输入账户 进行登录,如无账户,可以点击立即注册进行实名认证注册 后进行登录。

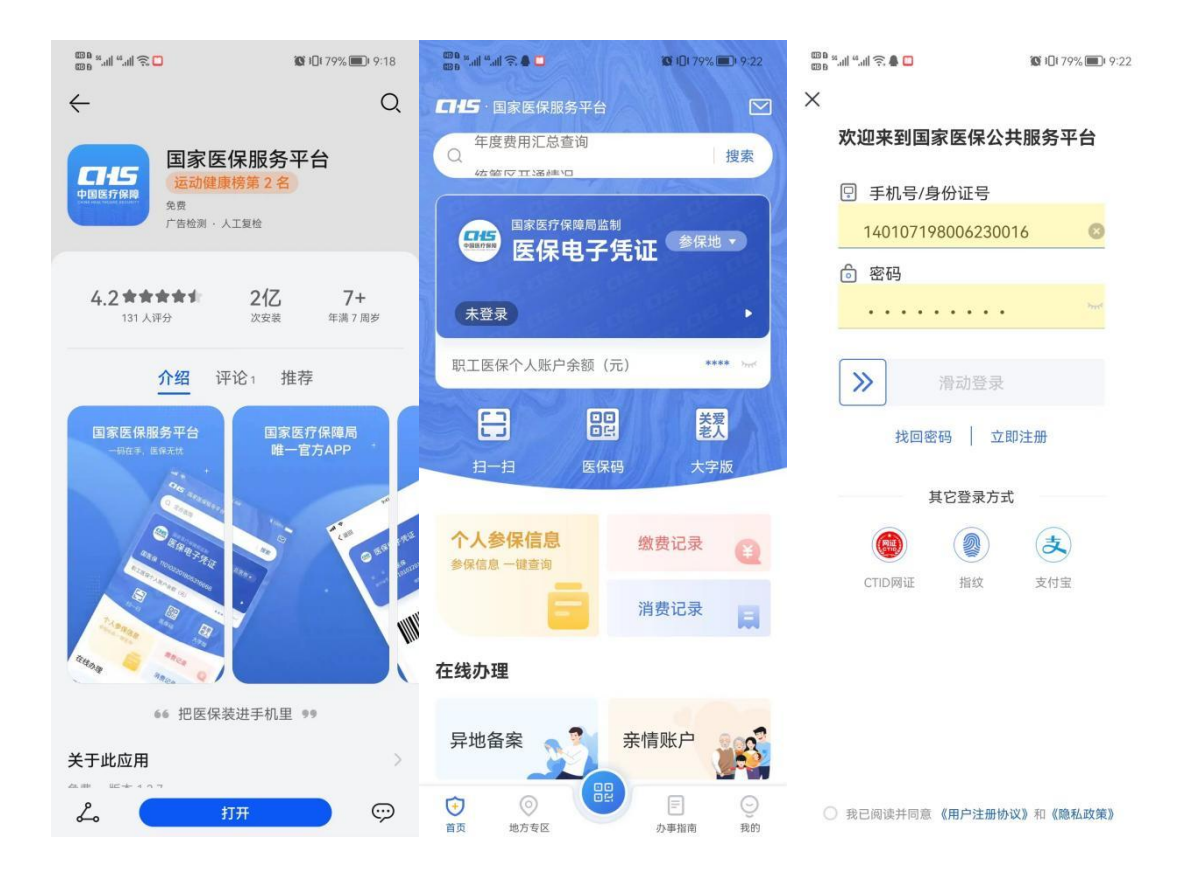

## 二、自助备案

1、登录成功后,点击"异地备案"→"异地就医备案 申请"。

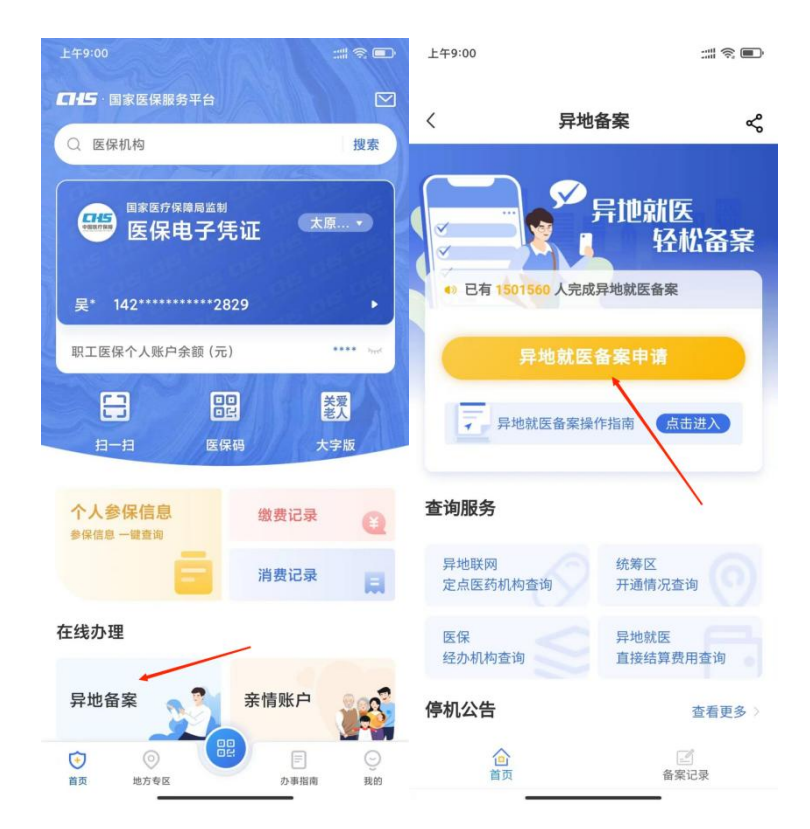

2、参保地选择"山西省运城市",就医地选择要去地级 市。到北京、天津、上海、重庆、海南、西藏、新疆兵团等 地就医的,可自助备案到省级;其他省(市、区)自助备案 到市级即可。

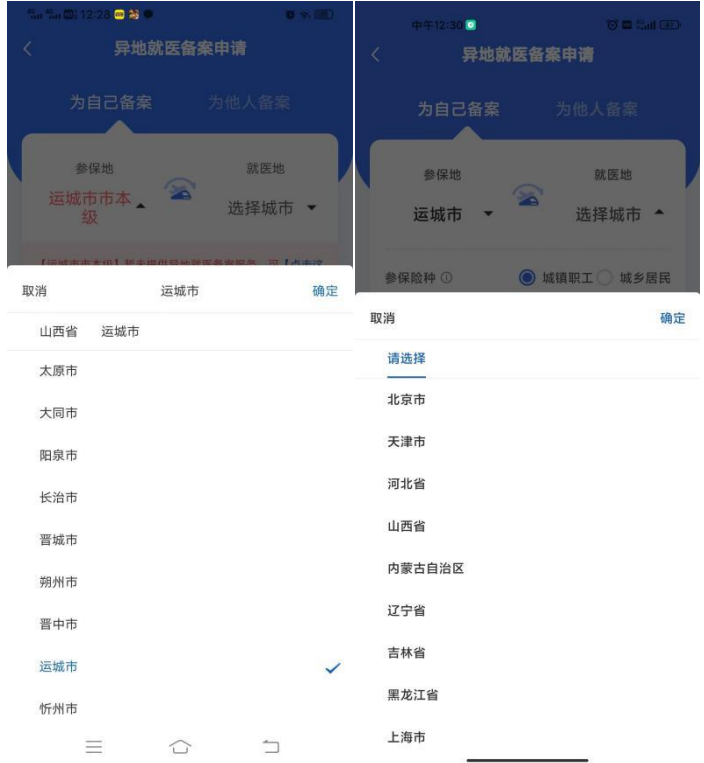

3、选择参保险种:"城镇职工"或"城乡居民"。

选择备案类型"跨省异地长期居住人员"或"跨省临时 外出就医人员"。

跨省异地长期居住人员为:在省外长期(连续 6 个月 以上)生活、居住、工作的异地安置退休、异地长期居住和 常驻异地工作的参保人员。

跨省临时外出就医人员为:(1)异地转诊人员。因所在 统筹区医疗技术和设备条件不能满足病情救治需要转到省 外定点医疗机构住院就医的参保人员(含异地备案人员在备 案地转诊)(注:异地转诊暂不支持自助开通,如需转诊, 请在市级有转诊资格的医院办理);(2)异地急诊就医人员。 在省外因突发急、危、重病在当地定点医疗机构就近急诊抢 救住院的参保人员;(3)异地非急未转就医人员。不属于省 外急诊就医且未按规定办理异地转诊手续到省外定点医疗 机构住院的参保人员。

点击"开始备案",认真阅读"自助开通告知书",选择 "本人已仔细阅读备案告知书"→"我已阅读,开始备案"。

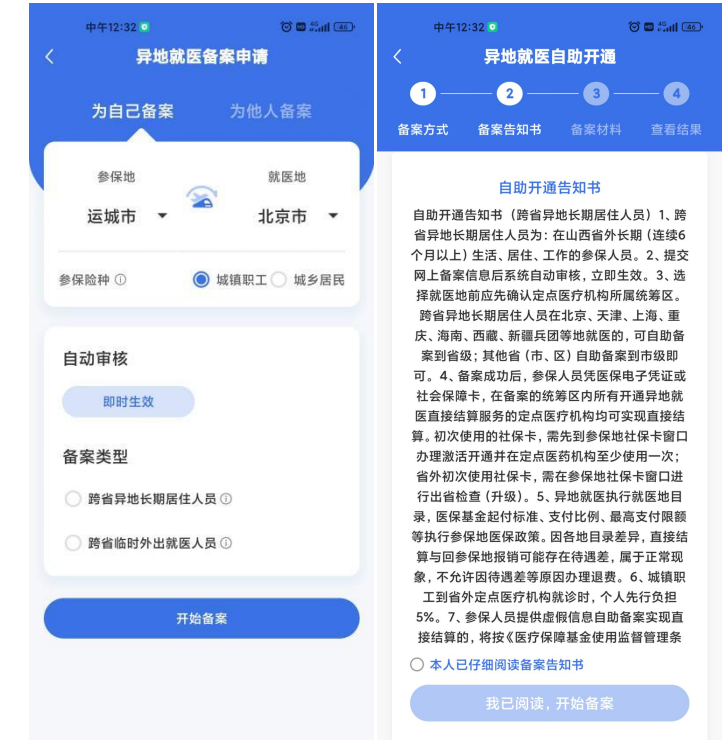

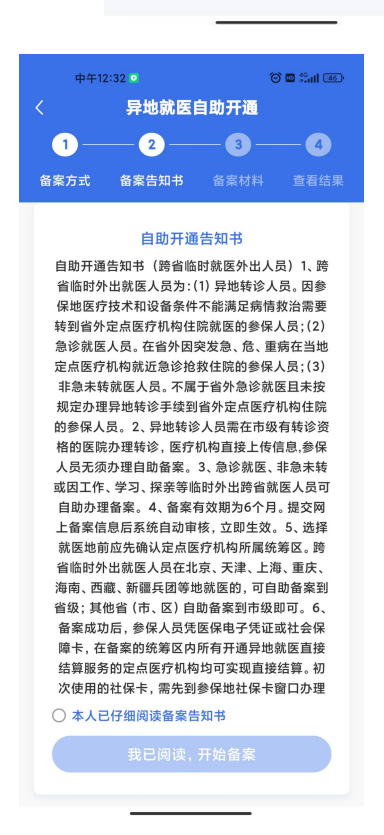

4、选择"跨省异地长期居住人员"备案的参保人员, 填写"自助开通开始时间"、"自助开通结束时间"、"联系人"、

"联系电话"、"联系人地址"信息后,"点击查看个人承诺 书并完成签名"→"开始签名"。

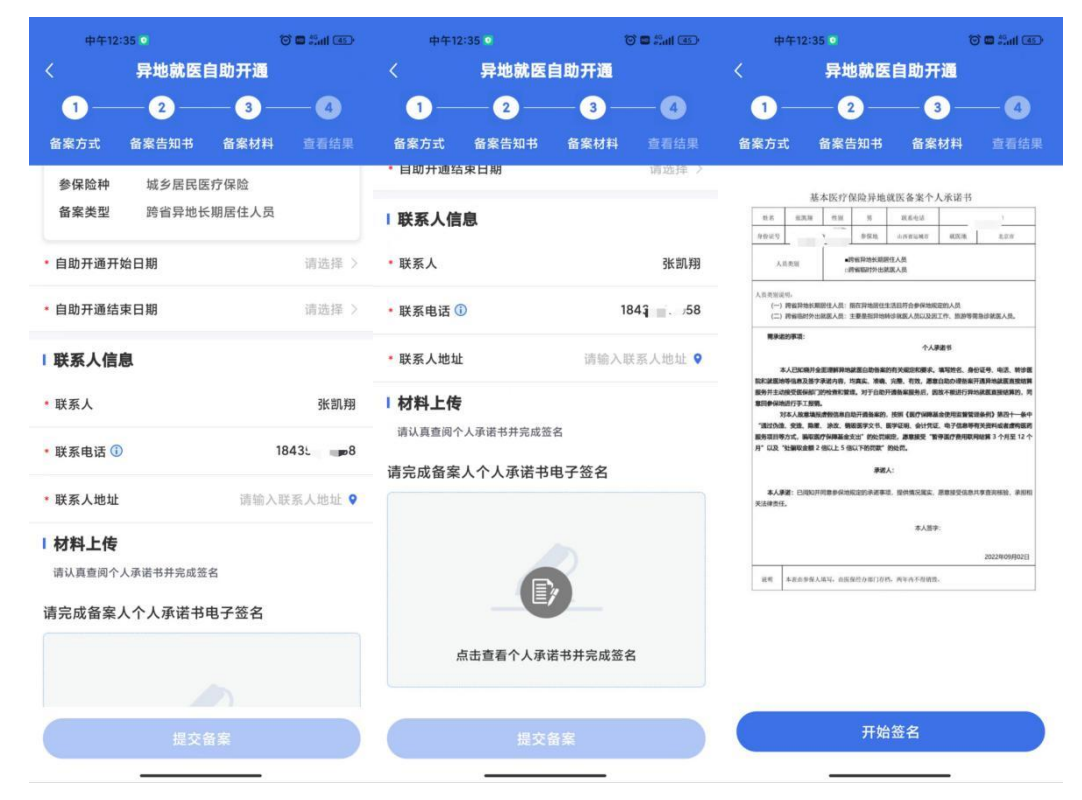

虚线框中签署备案人姓名全称,点击"确认"后,点击 "保存并提交"。

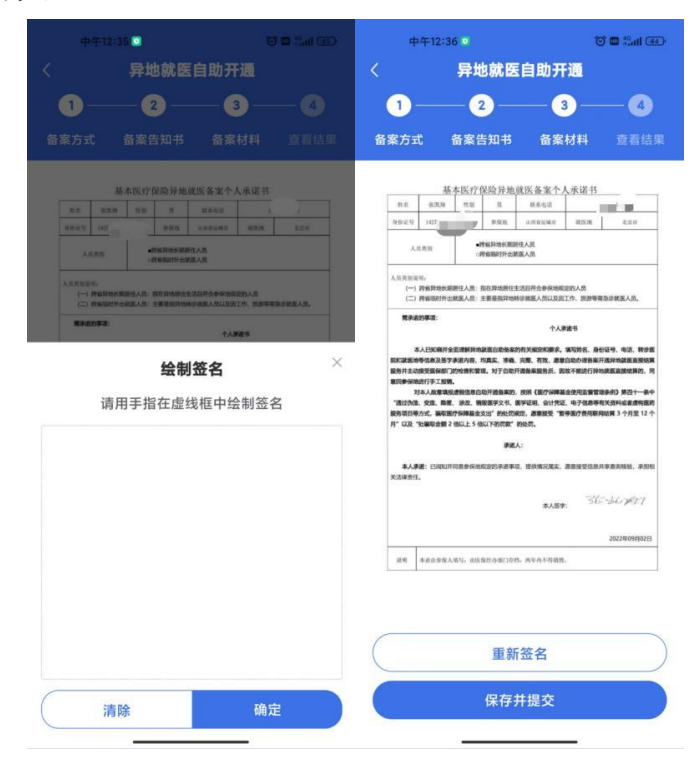

5、选择"跨省临时外出就医人员"备案的参保人员, 选择就医类型:

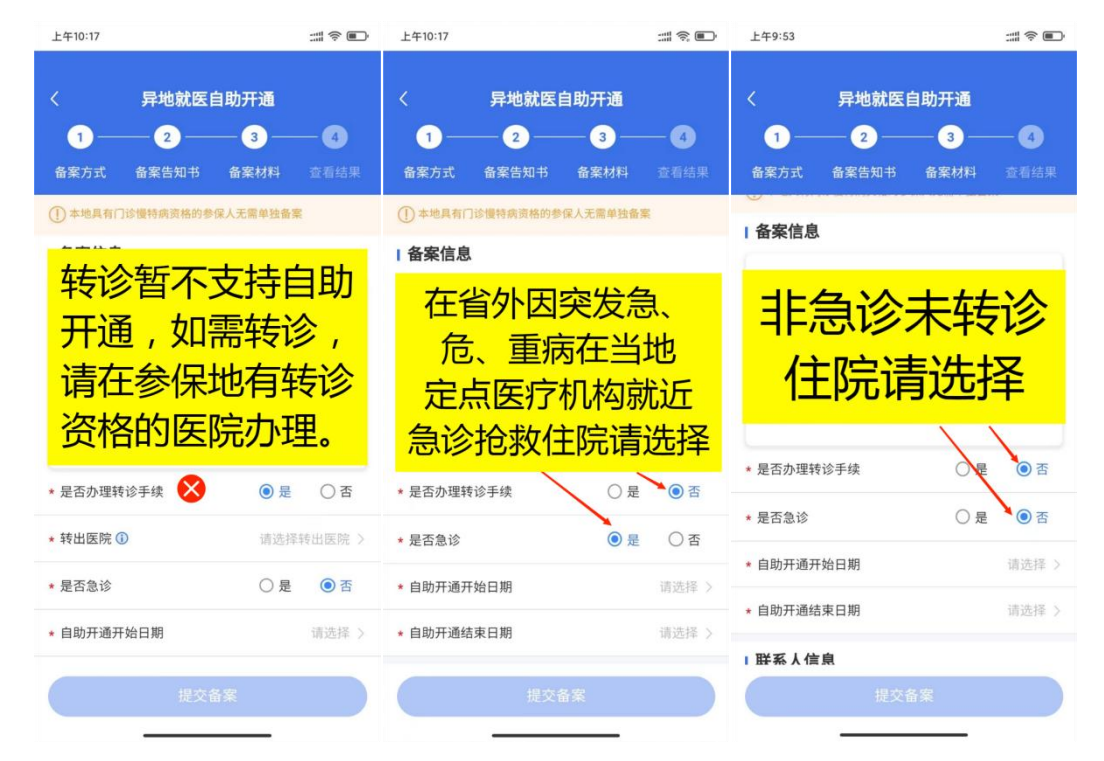

填写"自助开通开始时间"、"自助开通结束时间"、"联 系人"、"联系电话"、"联系人地址"信息后,"点击查看个 人承诺书并完成签名"→"开始签名"。

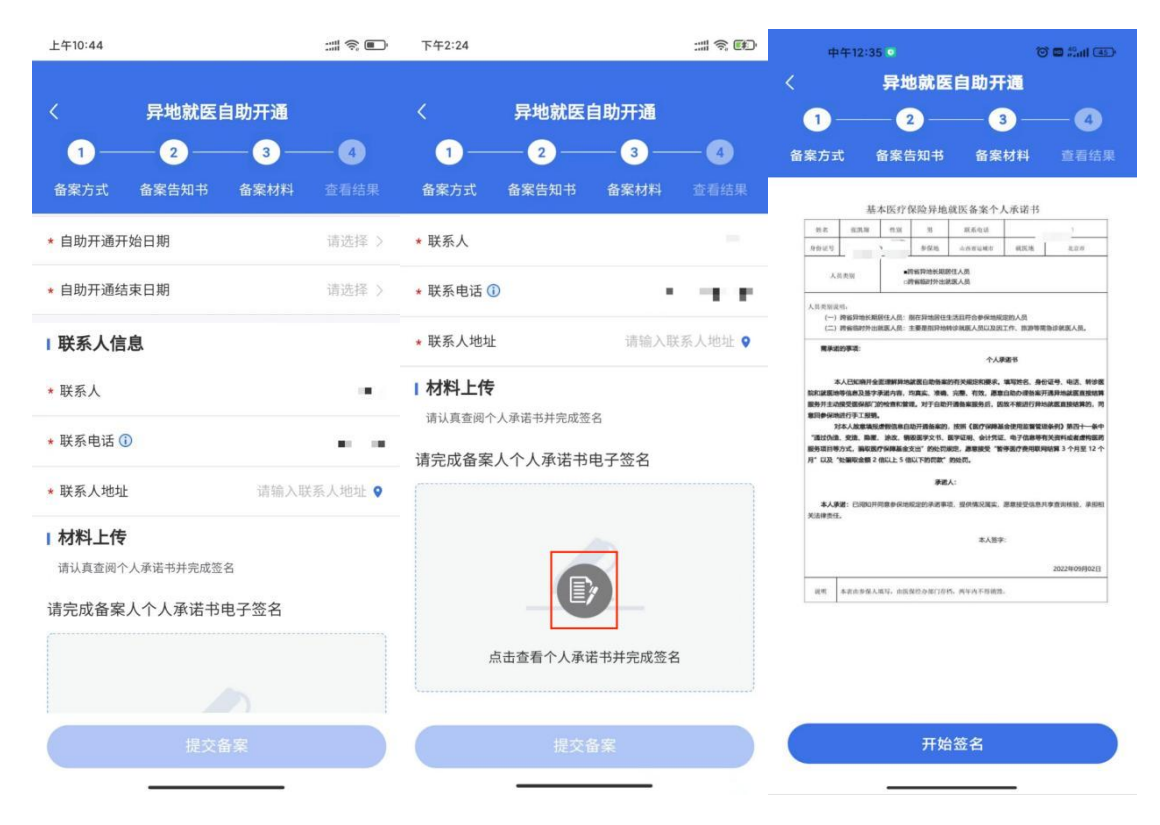

虚线框中签署备案人姓名全称,点击"确认"后,点击 "保存并提交"。

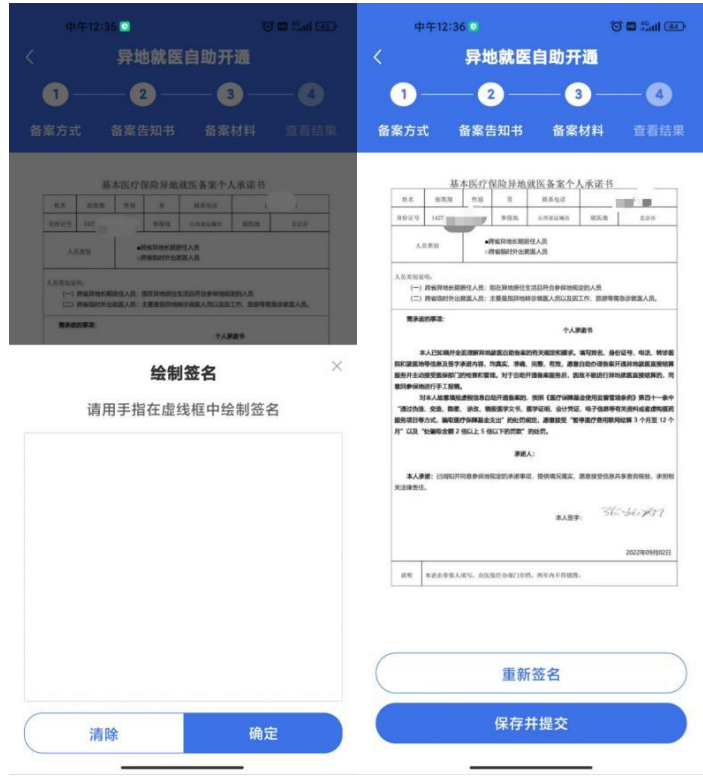

6、备案成功。

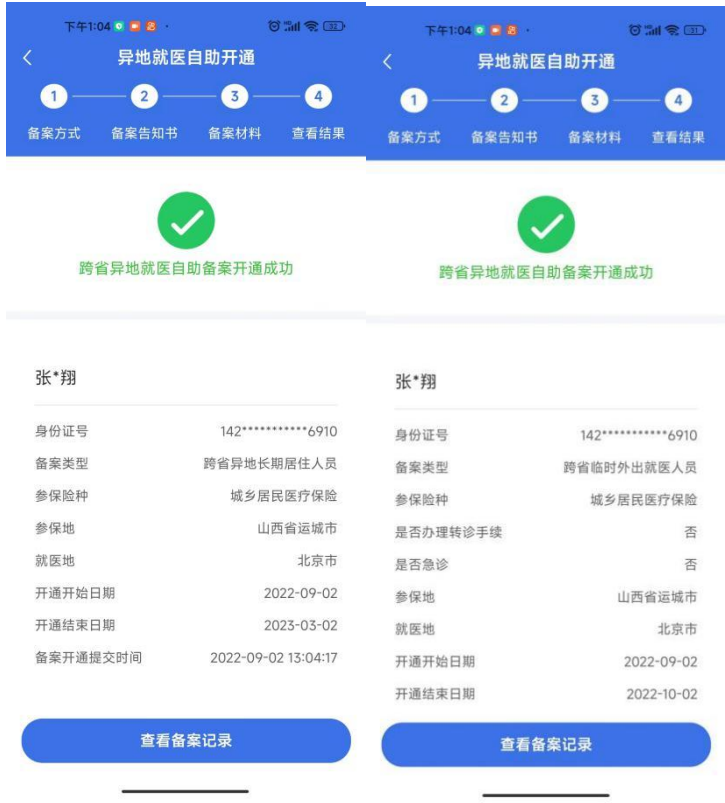

#### 三、为他人备案

1、选择"为他人备案",参保地选择"山西省运城市", 就医地选择要去地级市。到北京、天津、上海、重庆、海南、 西藏、新疆兵团等地就医的,可自助备案到省级;其他省(市、 区)自助备案到市级即可。

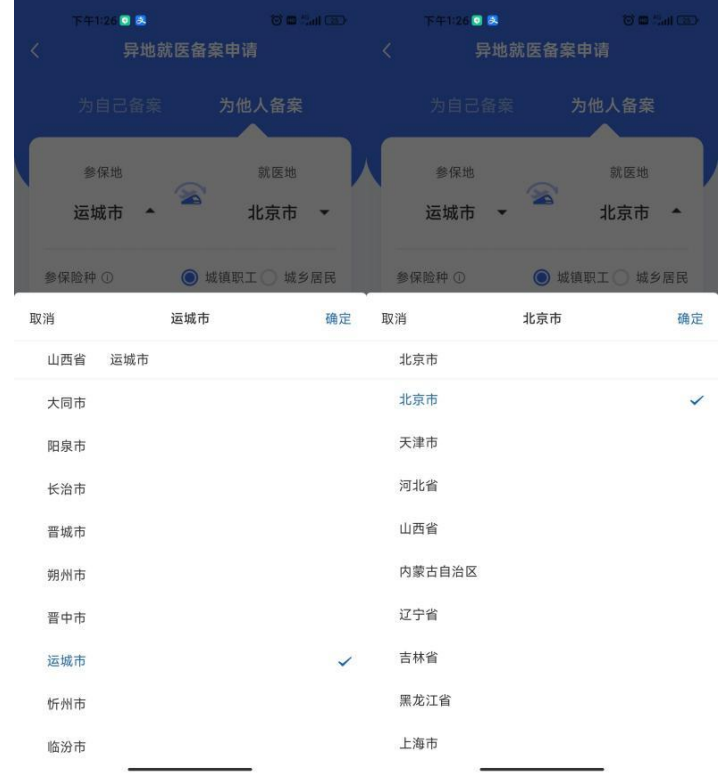

2、选择参保险种:"城镇职工"或"城乡居民"。

选择备案类型"跨省异地长期居住人员"或"跨省临时 外出就医人员"。

跨省异地长期居住人员为:在省外长期(连续 6 个月 以上)生活、居住、工作的异地安置退休、异地长期居住和 常驻异地工作的参保人员。

跨省临时外出就医人员为:(1)异地转诊人员。因所在 统筹区医疗技术和设备条件不能满足病情救治需要转到省 外定点医疗机构住院就医的参保人员(含异地备案人员在备 案地转诊)(注:异地转诊暂不支持自助开通,如需转诊, 请在市级有转诊资格的医院办理);(2)异地急诊就医人员。 在省外因突发急、危、重病在当地定点医疗机构就近急诊抢 救住院的参保人员;(3)异地非急未转就医人员。不属于省 外急诊就医且未按规定办理异地转诊手续到省外定点医疗 机构住院的参保人员。

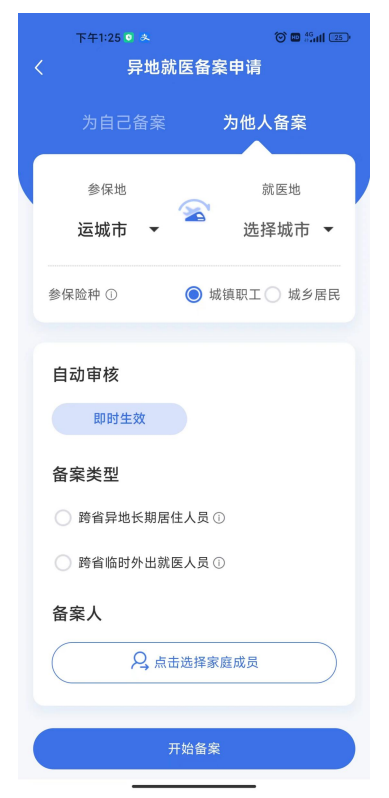

3、"点击选择家庭成员"→"添加家庭成员",进行绑 定,认真阅读"家庭成员添加告知书",填写信息,上传材 料,添加账户后,点击"开始备案"。

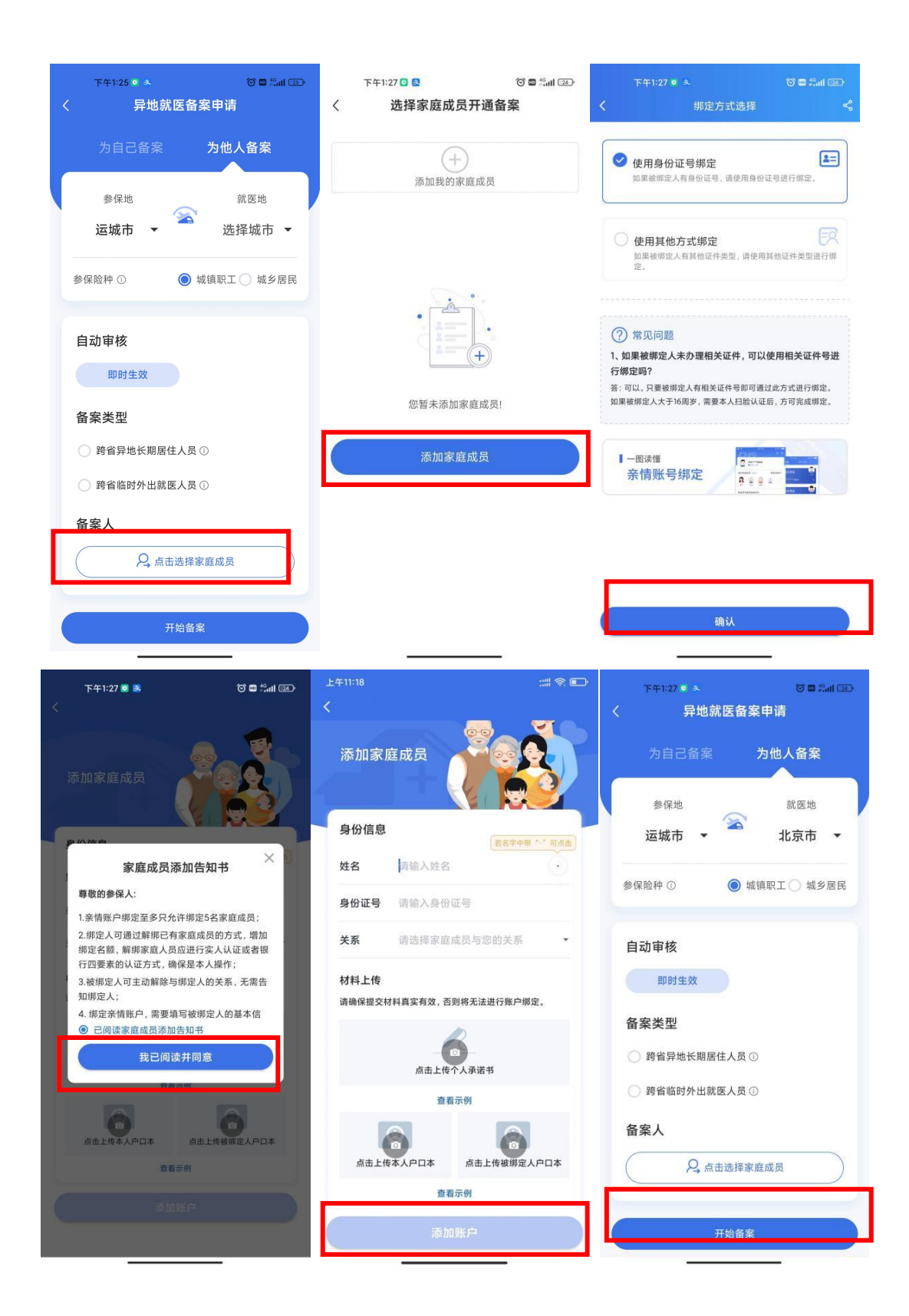

4、认真阅读"自助开通告知书",选择"本人已仔细阅

## 读备案告知书"→"我已阅读,开始备案"。

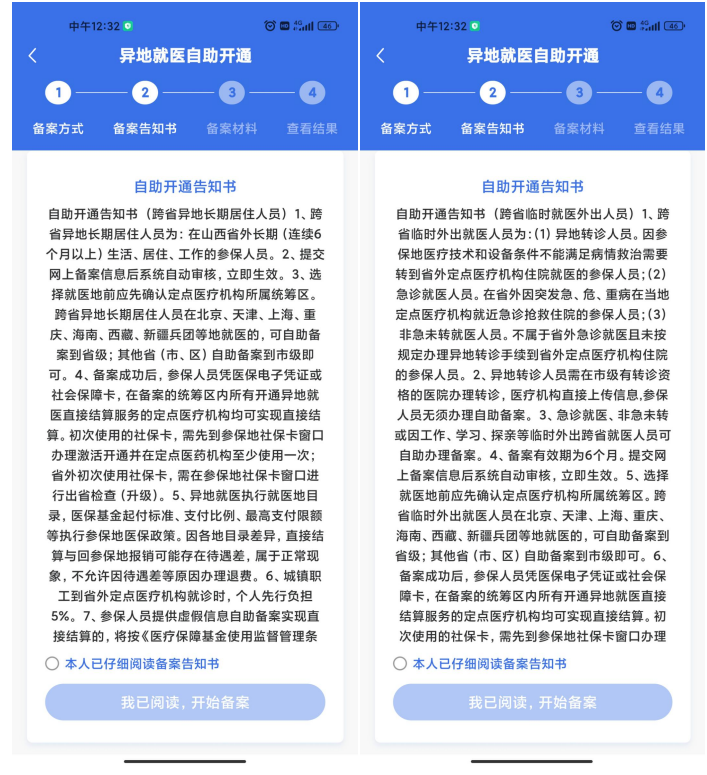

5、选择"跨省异地长期居住人员"备案的参保人员, 填写"自助开通开始时间"、"自助开通结束时间"、"联系人"、 "联系电话"、"联系人地址"信息后,"点击查看个人承诺 书并完成签名"→"开始签名"。

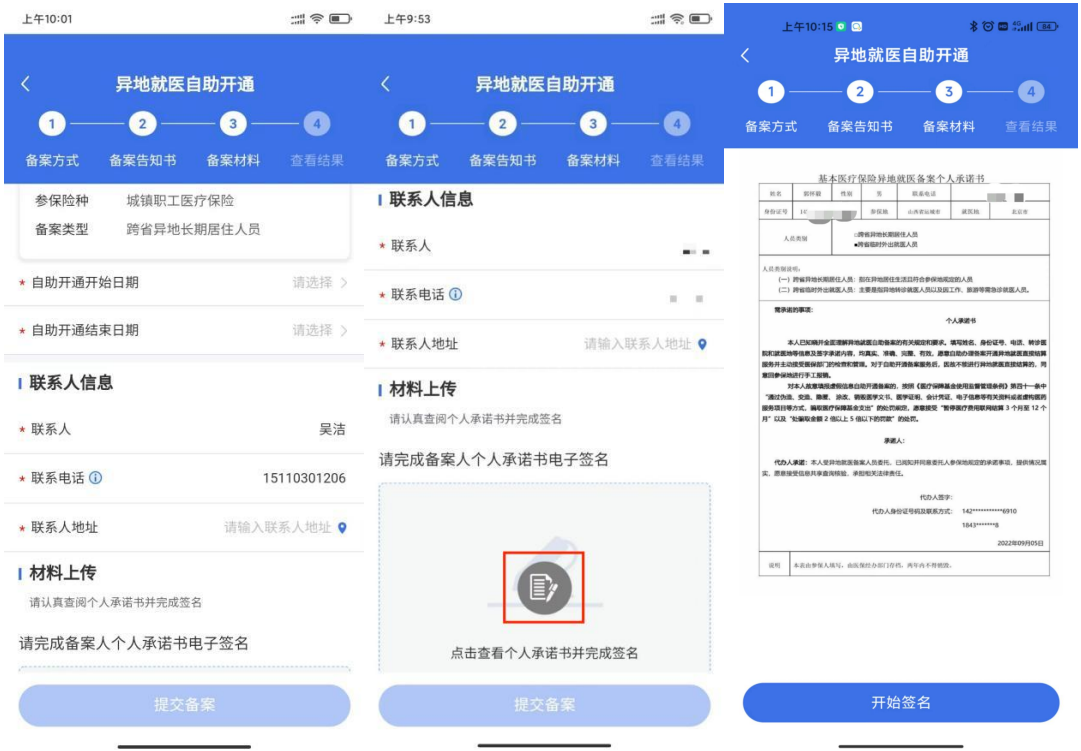

虚线框中签署<mark>代办人</mark>姓名全称,点击"确认"后,点击 "保存并提交"。

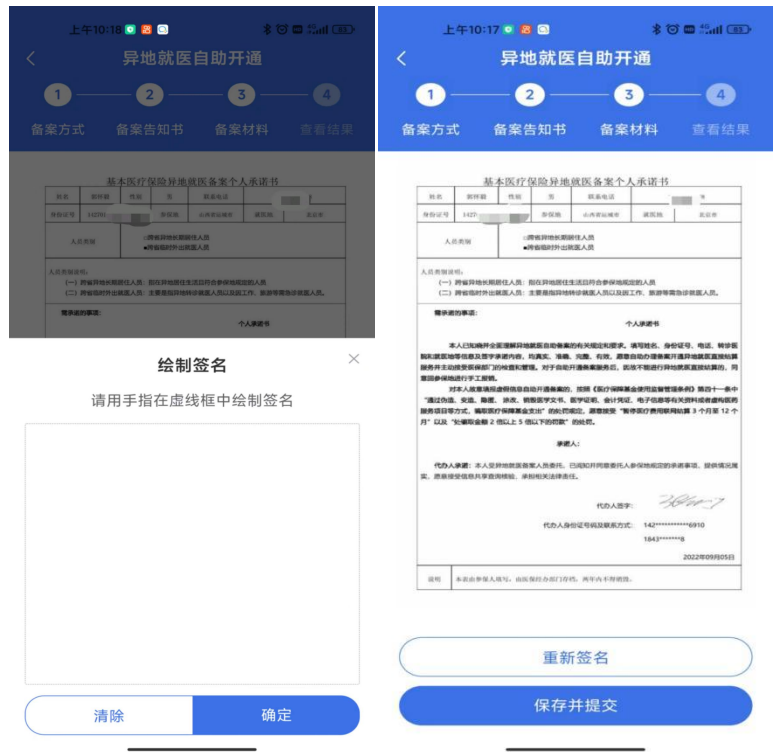

6、选择"跨省临时外出就医人员"备案的参保人员, 选择就医类型:

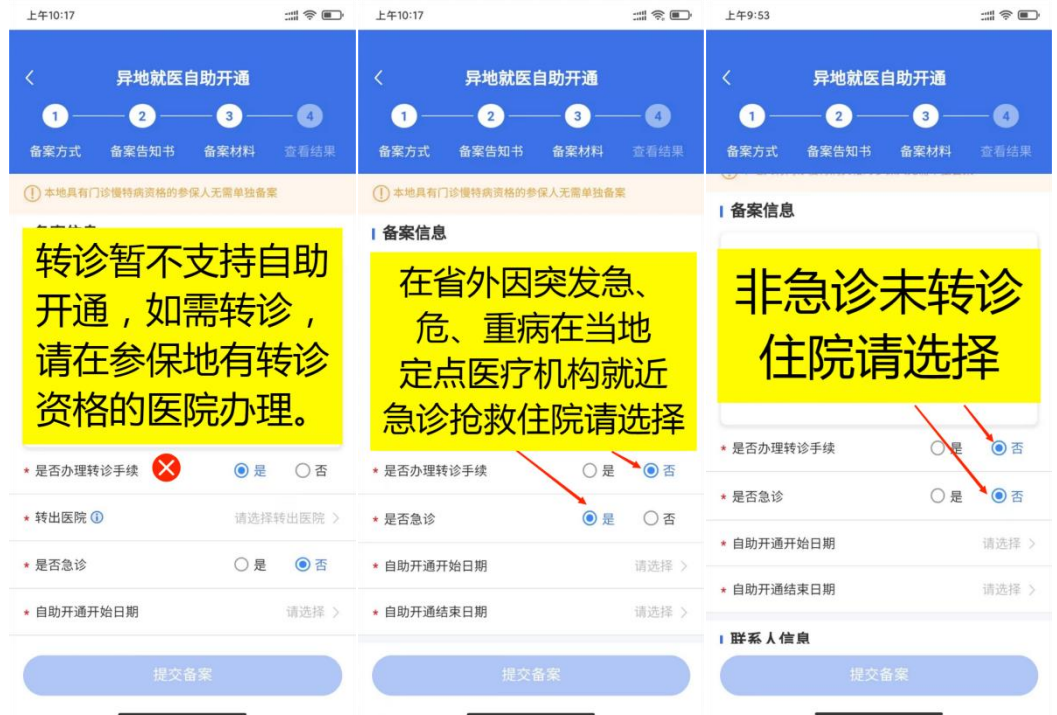

填写"自助开通开始时间"、"自助开通结束时间"、"联 系人"、"联系电话"、"联系人地址"信息后,"点击查看个

## 人承诺书并完成签名"→"开始签名"。

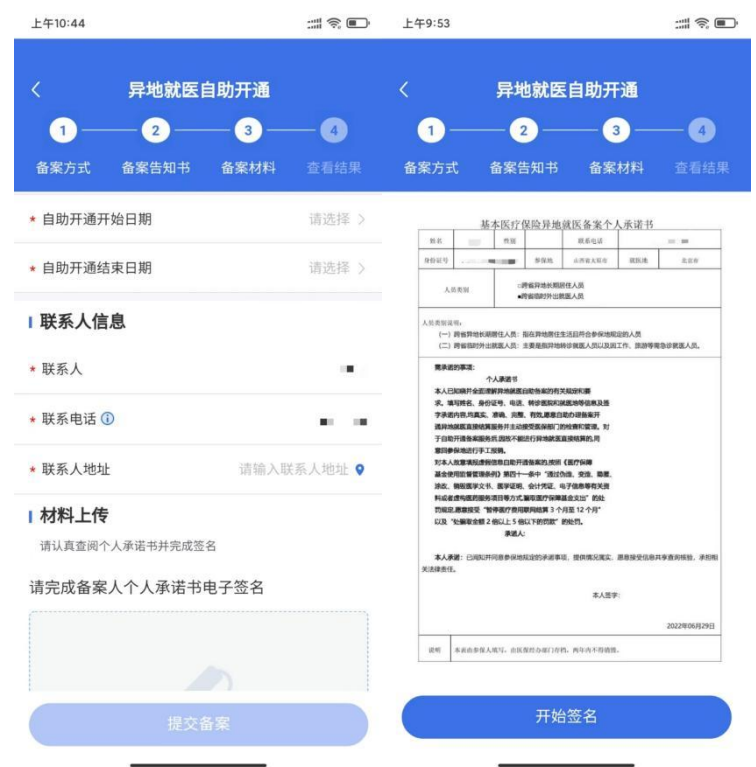

虚线框中签署<mark>代办人</mark>姓名全称,点击"确认"后,点击 "保存并提交"。

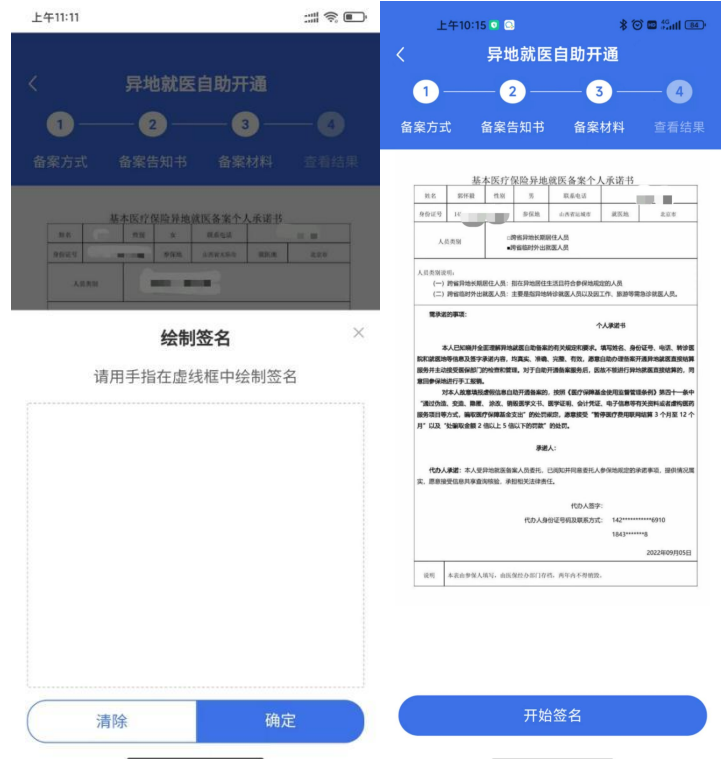

## 7、备案成功。

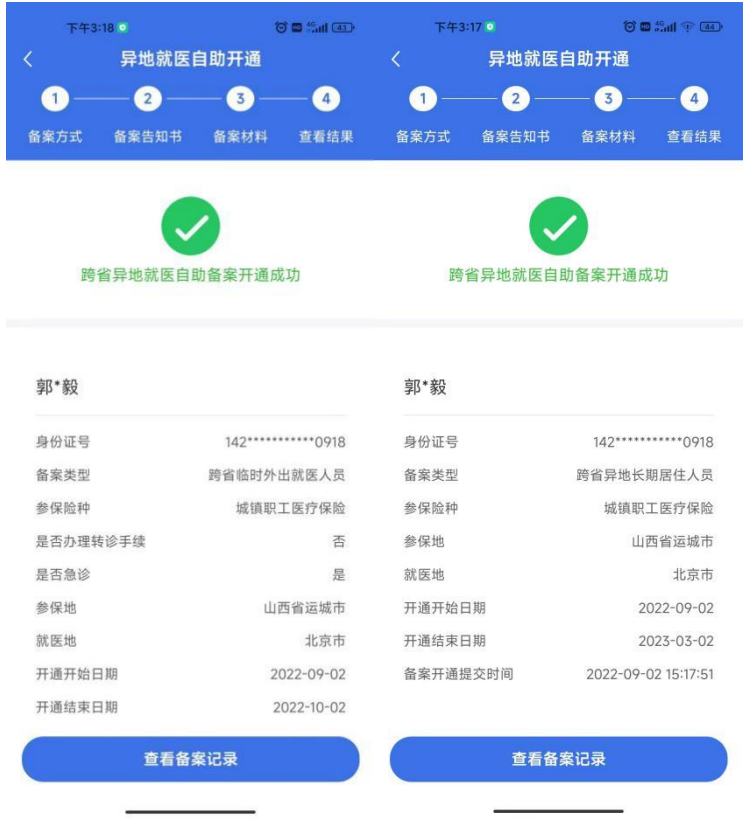

四、备案记录查询:点击右下角的备案记录,选择"自 动审核",可以查询到自助备案的信息。

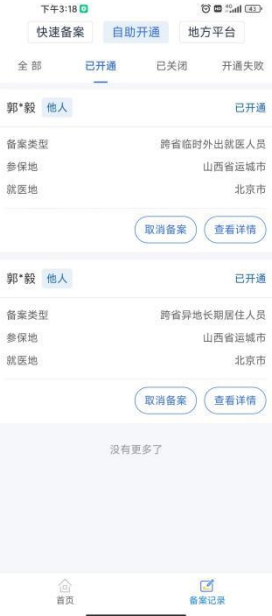

五、取消备案:如备案错误或者需要重新备案,可以查 询到已备案的记录后选择需要取消的备案信息点击"取消备

### 案",显示"成功"则该条记录已取消。

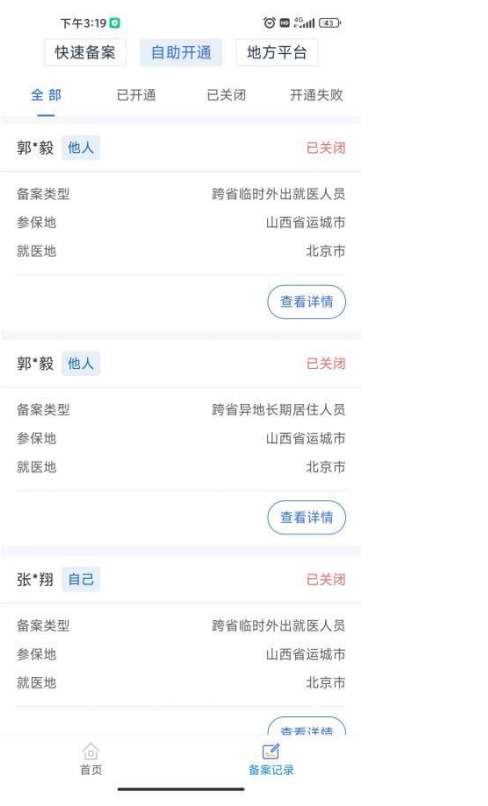